## PASI Status Review

There will be multiple store codes listed in the tabs across the top, each one corresponding to the final mark store code for one or more scheduling terms in your school.

In the test environment I am describing, the only two which appear are S1 and S2, corresponding to the final grade in each semester respectively.

When you click on those tabs, those bring you to the PASI Status Review screen for that specific store code.

There will typically be three areas visible on this screen:

## Diploma Courses

**Diploma Courses** 

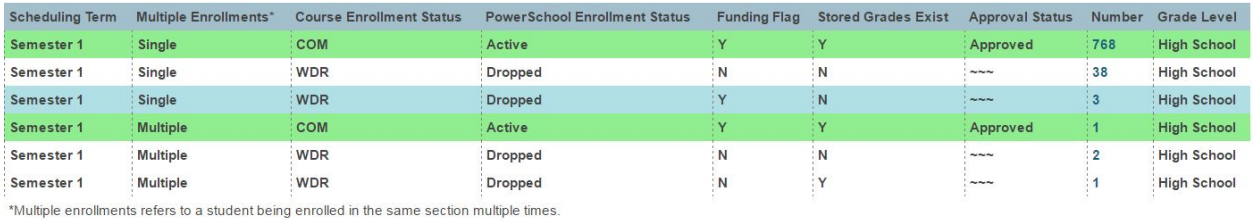

A summary of all diploma course enrollments in the current term will be shown, broken up into different combinations of Enrollment Status, Funding Flag, Stored Grades Status, Approval Status,etc.

A clickable number is visible in the second to last column - clicking this number will pull up a detailed review of the course enrollments which meet the combination of criteria shown in that row.

Some key things to watch for:

- 1) Anything in RED is usually an issue it represents that something is missing which should be there.
- 2) Anything in GREEN usually means that the enrollments are in the optimum state Approved and submitted successfully
- 3) Enrollments flagged in BLUE exist in a grey area where they "might" represent an issue or they "might" be correct.

Typically you want to investigate all of the red and blue rows to determine what the issue is (if any).

A semi common situation you might come across is when enrolments are flagged as "Not Synced".

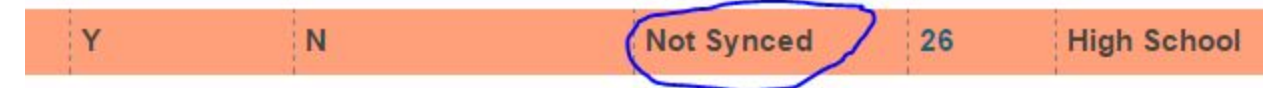

Often you would be best to address these issues first, as once they become synced they may end up in one of the other categories of issue after the fact.

## Detailed Review

When you click on a group of enrollments, it will provide you a detailed review of the enrolments in that category:

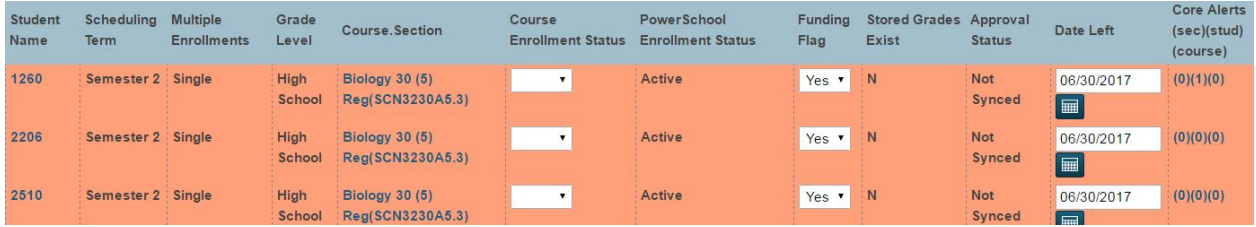

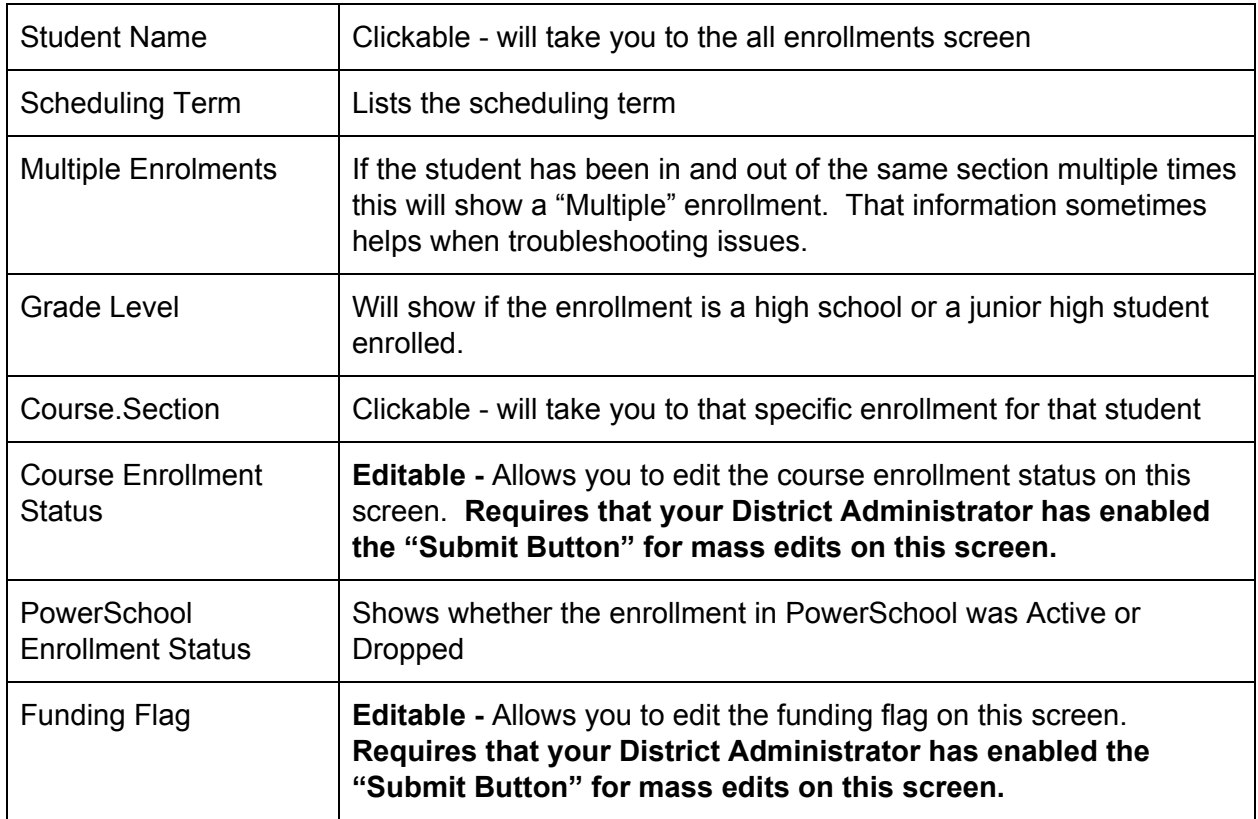

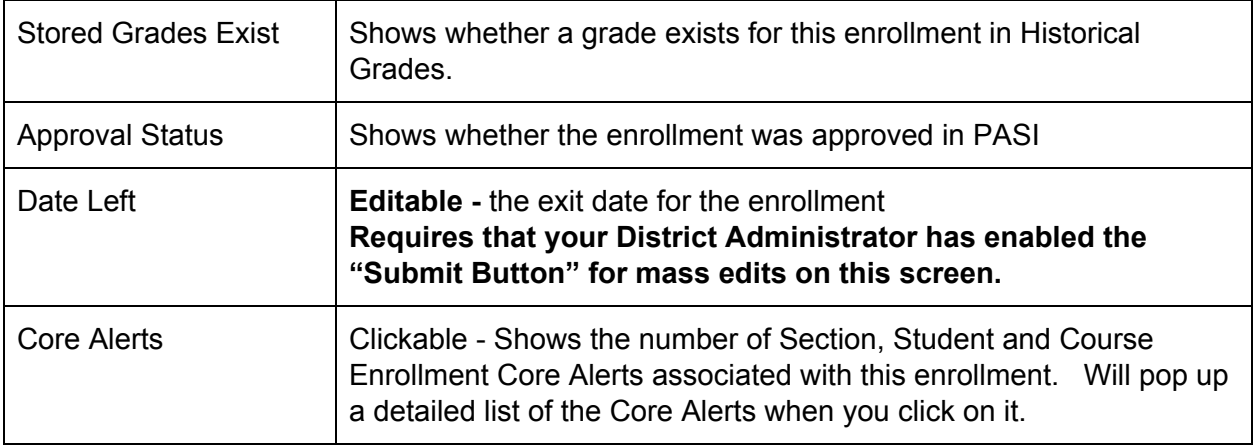

## Note about Mass Editing

It is typically recommended that **only district administrators have access to submit changes on this screen.**

If you select a group of enrollments that are not synced, you can mass edit the "DateLeft" field for all of those enrollments **to a known date before the end of the term.**

After you mass edit the dateleft field, often it will automatically sync those enrollments.

**They will no longer appear in this report - however, your district administrator can go into dda and find the enrolments based upon the known date before the end of the term chosen.**